#### **Sennheiser TCCM** Lumens® **Setting Guide**

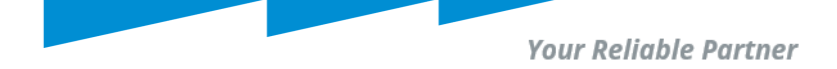

#### **Preparation**

- **First installation:** A router or Switch with DHCP server function is required to set the Network settings.
- **Network Connection:** Install Sennheiser TeamConnect Ceiling Medium, Lumens CamConnect processor and Lumens PTZ cameras in the same LAN (same class C network)
- **Installation Location:** Decide on the installation location for the Sennheiser TeamConnect Ceiling Medium. Choose a location that optimally captures the participants' voices while considering the camera's field of view.
- **Software Updates:** If any software or firmware updates are available, ensure that the Sennheiser TeamConnect Ceiling Medium is updated to the latest version before installation.

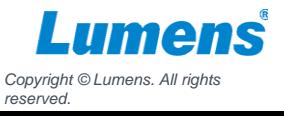

#### **Download Control Cockpit Software**

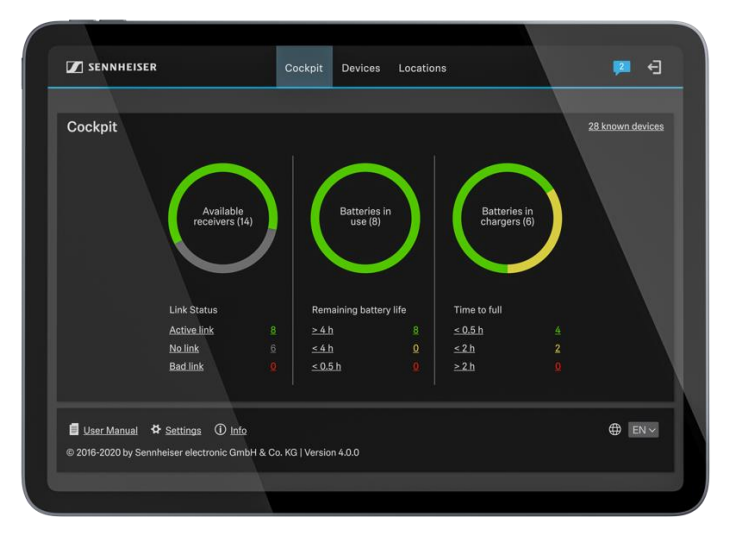

**Download Link:** 

<https://en-us.sennheiser.com/control-cockpit-software>

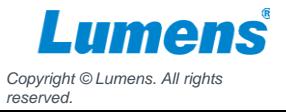

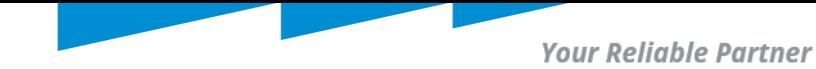

### **Device Discovery**

- 1. Go to [Devices] tab
- 2. The TCCM will show on Device list.
- 3. Click the TCCM to enter the setting page.

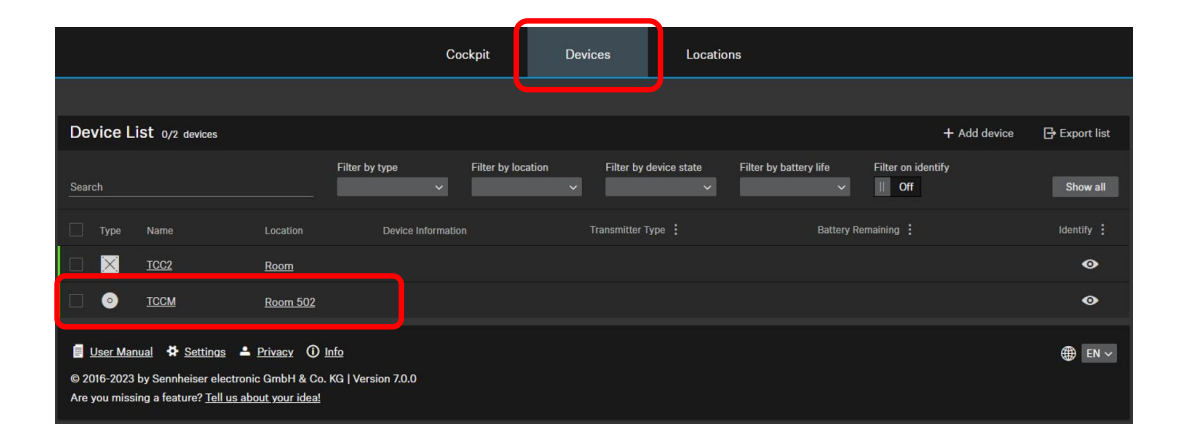

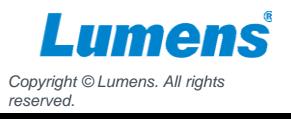

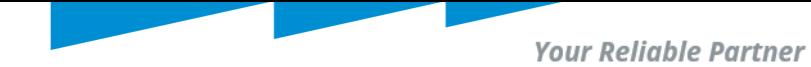

#### **Access**

- 1. Go to [Access] tab
- 2. Click [Activated] to enable the access.
- 3. Enter the Password and click [OK] to save.
- Please enter the same password when you select TCCM on CamConnect Pro.Note

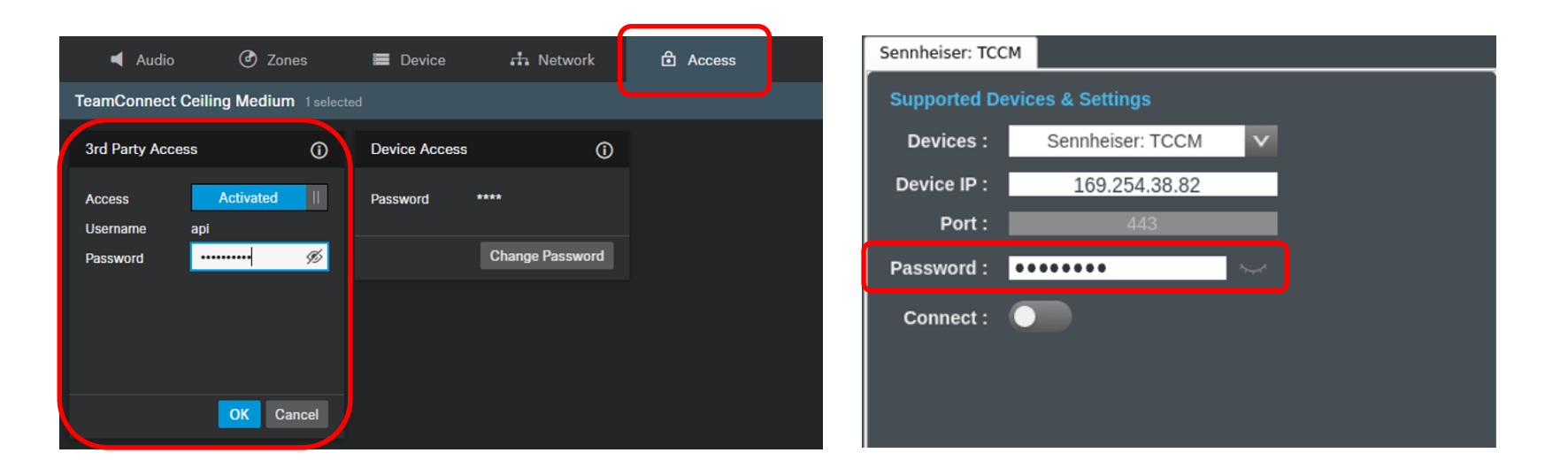

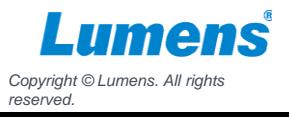

**Your Reliable Partner** 

## **Zone Settings**

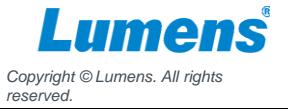

**Your Reliable Partner** 

#### **Zone**

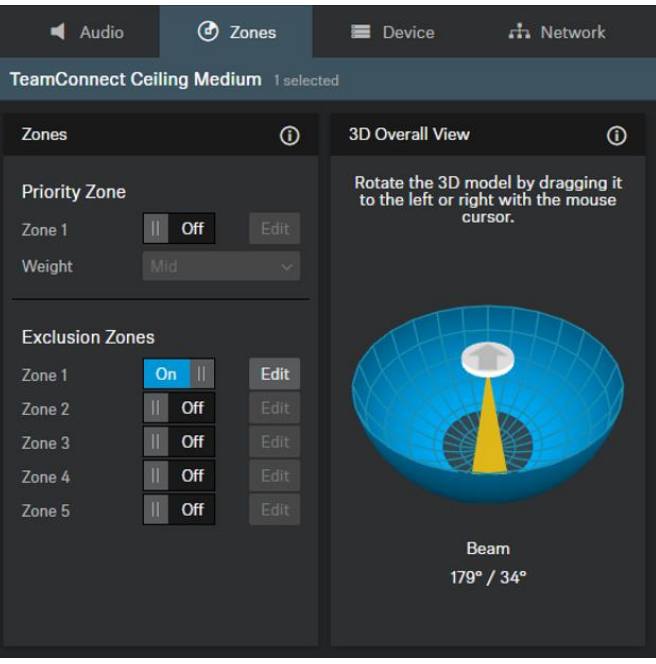

There are two types of zones:

#### ■ 1 x Priority Zone

Priority Zone take precedence in terms of audio capture and given higher priority compared to nonpriority zones.

#### ■ 5 x Exclusion Zones

Exclusion Zones are where the system should exclude or minimize audio capture, providing lower priority to those zones.

For each zone, both the vertical and horizontal angles can be set individually

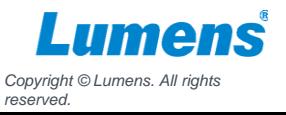

**Your Reliable Partner** 

### **Priority Zone**

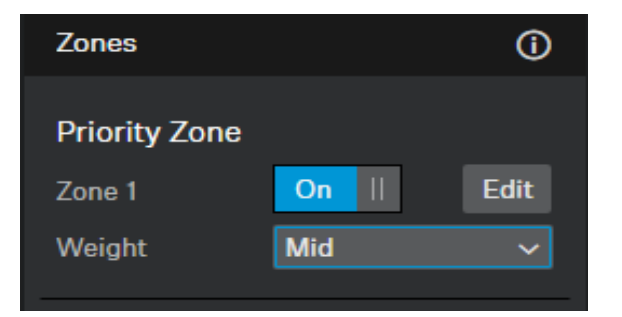

The Priority Zone allows you to set up a zone which will be handled prioritized in case of incoming audio signals from different positions at the same time. This feature can be useful e.g. during conference meetings with an important person involved.

- Mid: Increases the weighting on the audio output from the zone by about 1.5 times the normal value.
- **High: Increases the weighting on the audio output from** the zone by about 2 times the normal value.
- Max: Increases the weighting on the audio output from the zone by about 3 times the normal value.

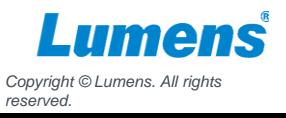

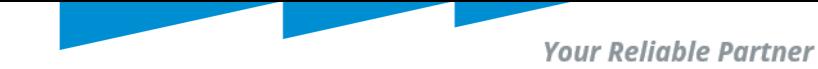

#### **Exclusion Zones**

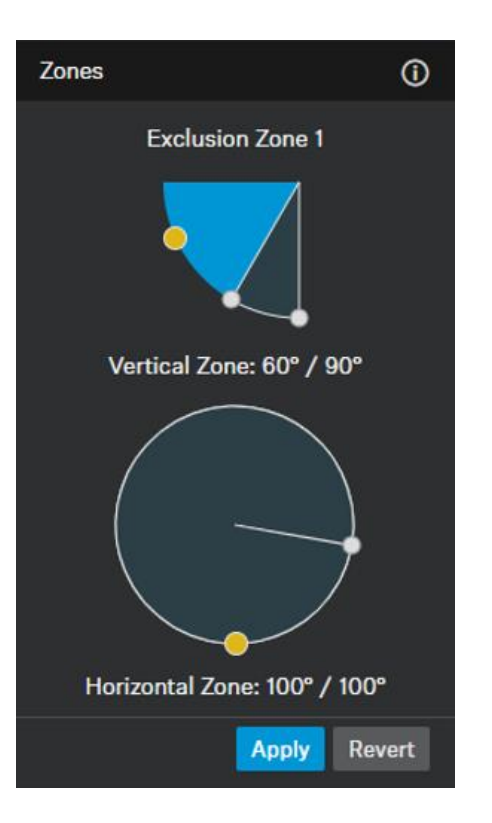

Adjust the sliders to set a vertical and horizontal zone.

- Vertical zone can be adjusted individually from 0° to 90°.
- Horizontal zone can be adjusted individually from 0° to 360°.

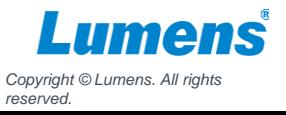

### **Setting Exclusion Zones example - 1**

A horizontal Exclusion Zone to exclude the noise of the loudspeakers on the wall.

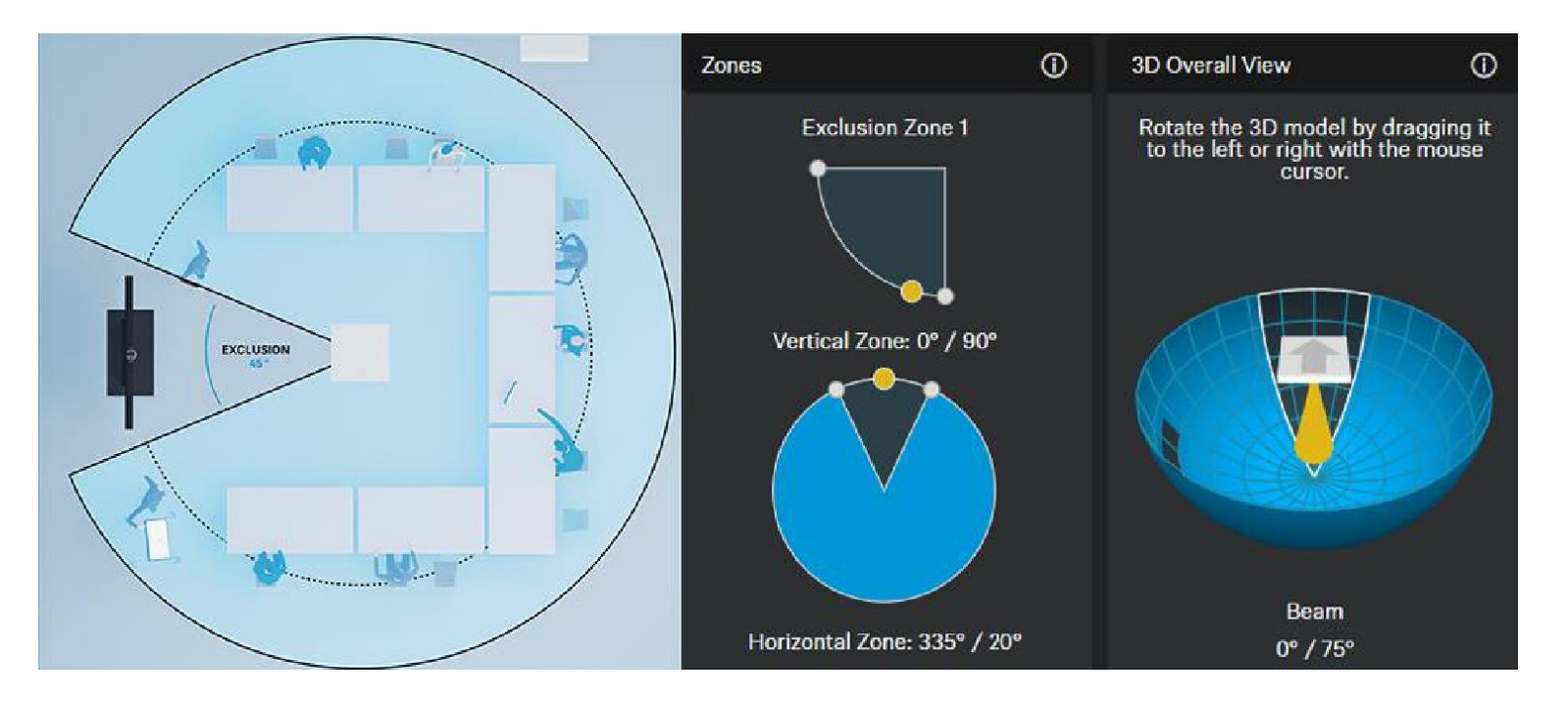

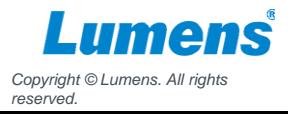

### **Setting Exclusion Zones example - 2**

A vertical Exclusion Zone set to exclude the noise of the air conditioning in the ceiling.

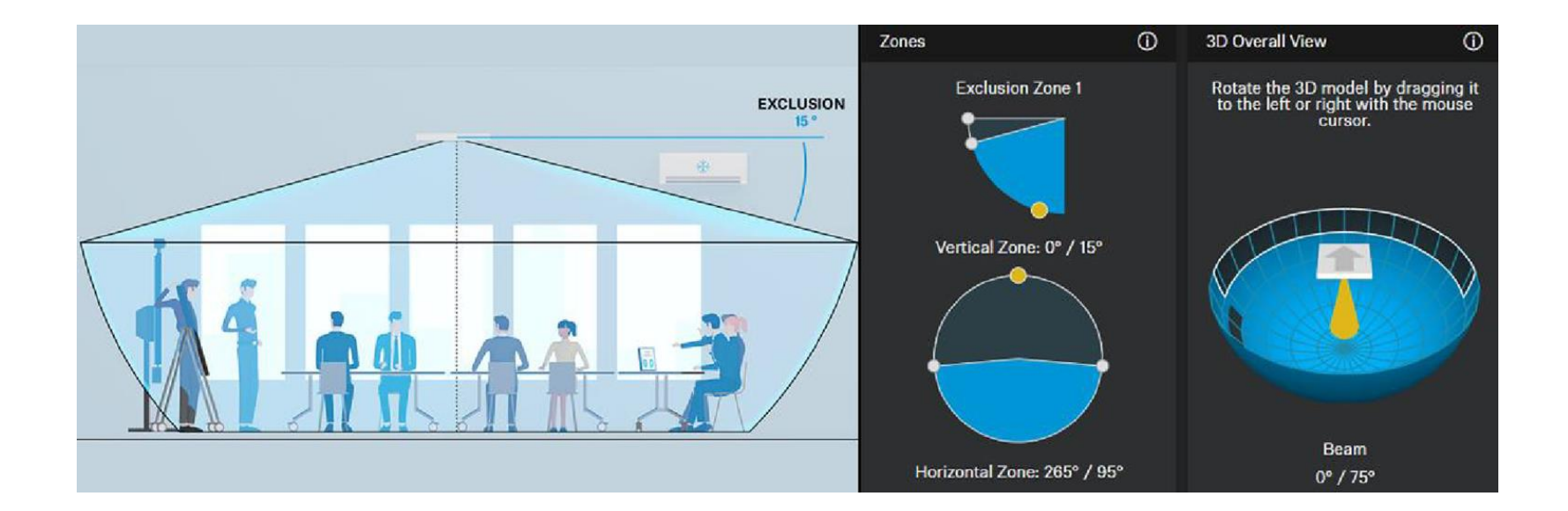

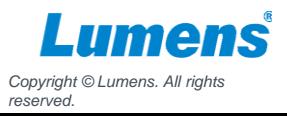

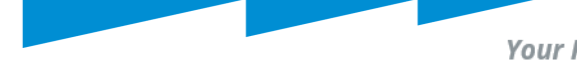

#### **3D Overall View**

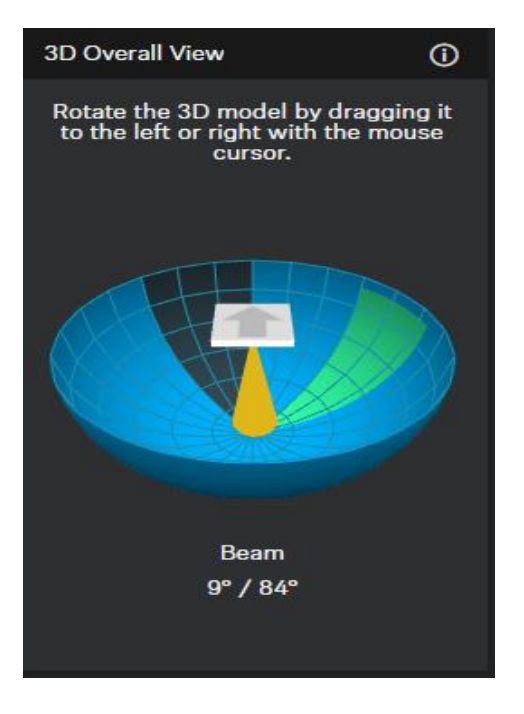

By activating the zones, 3D Overall View can displays all activated zones and current voice source in real time. The zones in the 3D model are indicated either green (prioritized) or petrol (excluded).

In case both zone types overlap, the rules of the Exclusion Zone will apply. In this case, the Priority Zone is not displayed in the 3D Overall View.

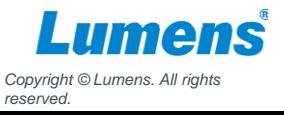

**Your Reliable Partner** 

## **Audio Settings**

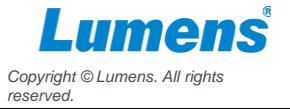

### **Noise Gate Setting**

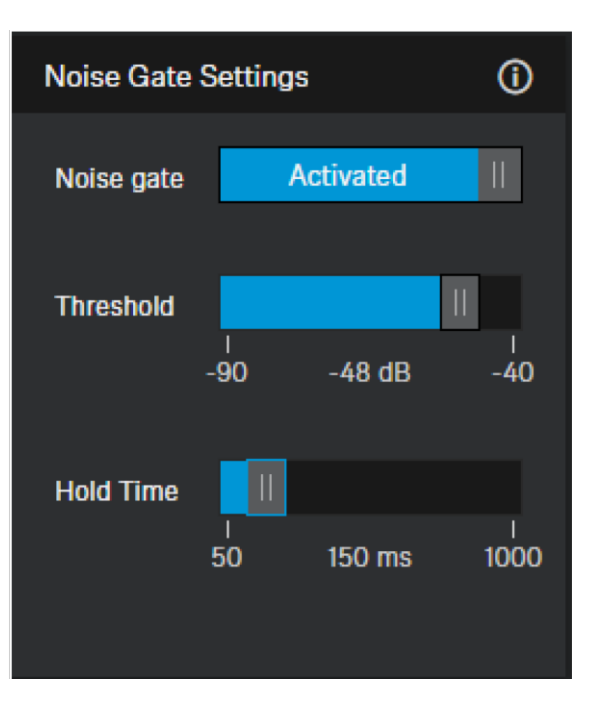

- Noise Gate: Noise Gate can be activated to avoid amplification of background noise.
- **Threshold: The Noise Gate will open the audio of** the microphone output only after the predefined threshold value of the needed microphone has been reached. With the slider you can adjust the minimum threshold level from -90 dB to -40 dB in steps of 1 dB

To avoid background noise, you can set a threshold value to achieve the goal. However, the setting value should be based on each setting room. Please select property value according to the onsite environment.

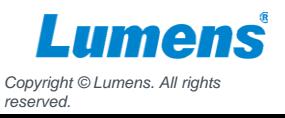

### **Sensitivity Threshold**

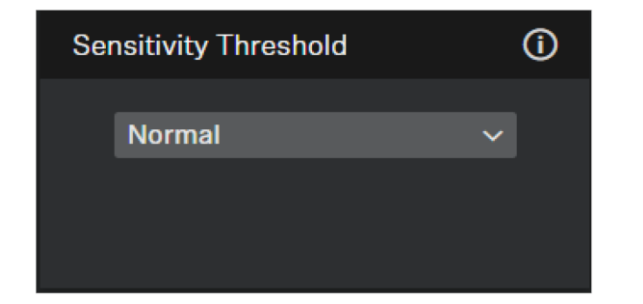

With the Microphone Sensitivity Threshold, the microphone adjusts to the background noise to better identify the speaker. Depending on the setting, the sensitivity is either amplified or attenuated.

- Normal(default): recommended setting for speakers with a normal conversation volume
- Quiet: recommended setting for speakers with a quiet conversation volume. The sensitivity of the microphone is increased.
- Loud: recommended setting for speakers with a loud conversation volume. The sensitivity of the microphone is attenuated

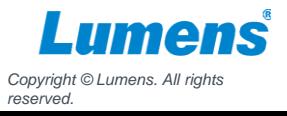

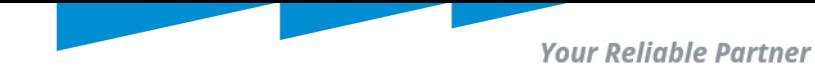

### **Installation Type**

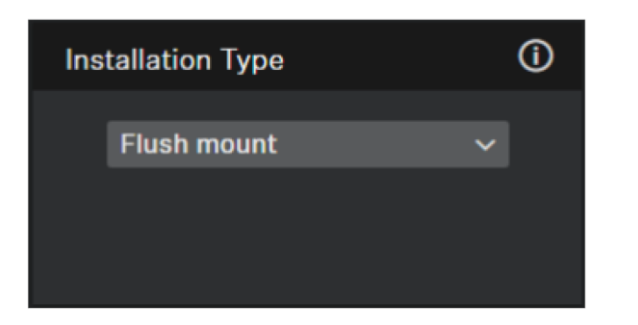

- Flush Mount: recommended setting if the ceiling microphone array has been installed in or directly underneath the ceiling.
- Suspended mount: recommended setting if the ceiling microphone array has been suspended from the ceiling

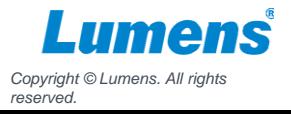

#### **Audio Default Setting**

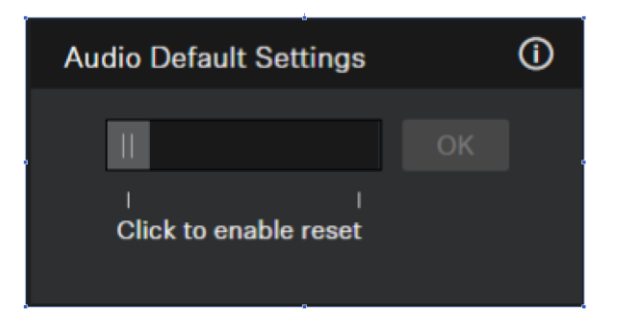

Resets the audio settings to the factory defaults.

The last status saved in the "Location-based mute" field is retained even after you reset the audio settings to the factory defaults.

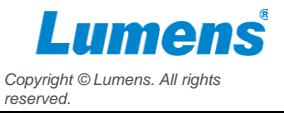

**Your Reliable Partner** 

# **CamConnect Pro Settings**

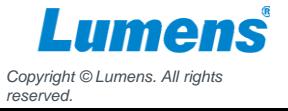

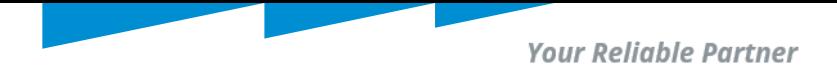

#### **Update Latest Firmware**

Click  $\bullet$  to make sure your CamConnect Pro has the latest firmware.

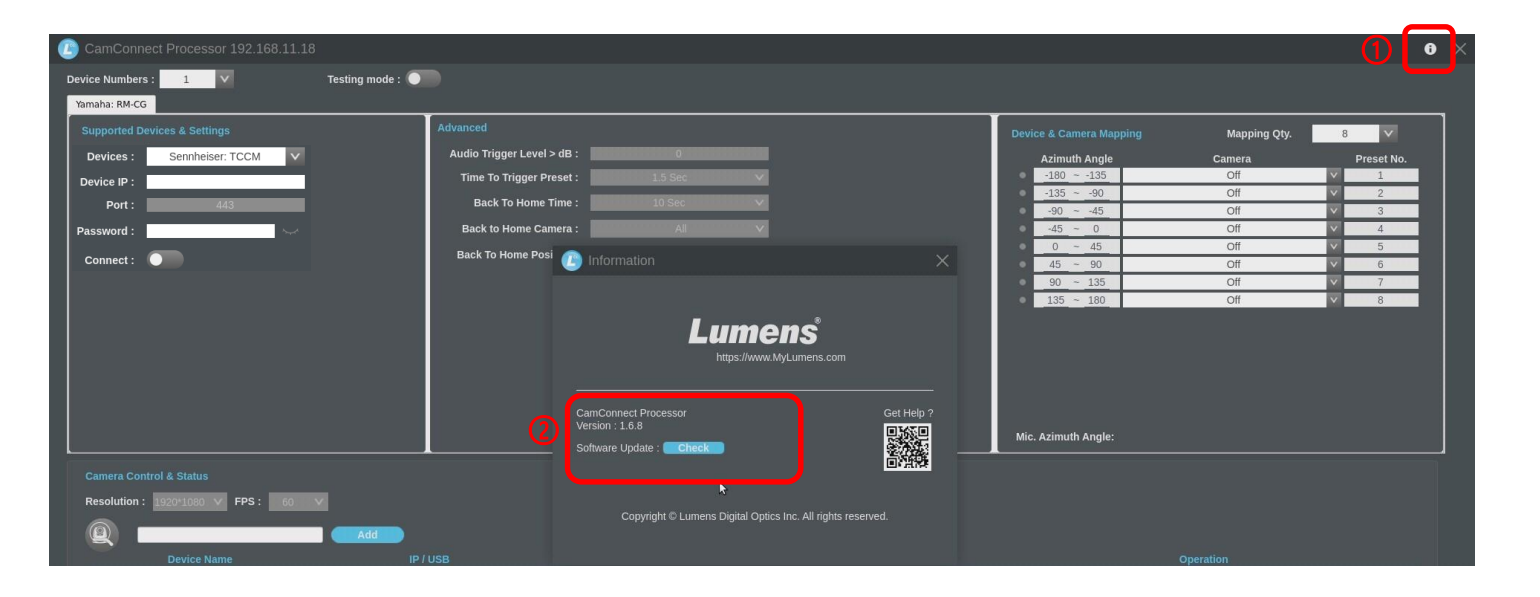

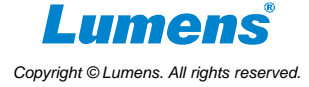

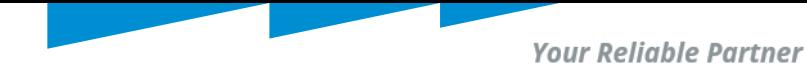

### **Audio Tigger Level**

- Triggered only if audio source exceeds the dB value.
- Sennheiser: -90~0 (recommended -55)

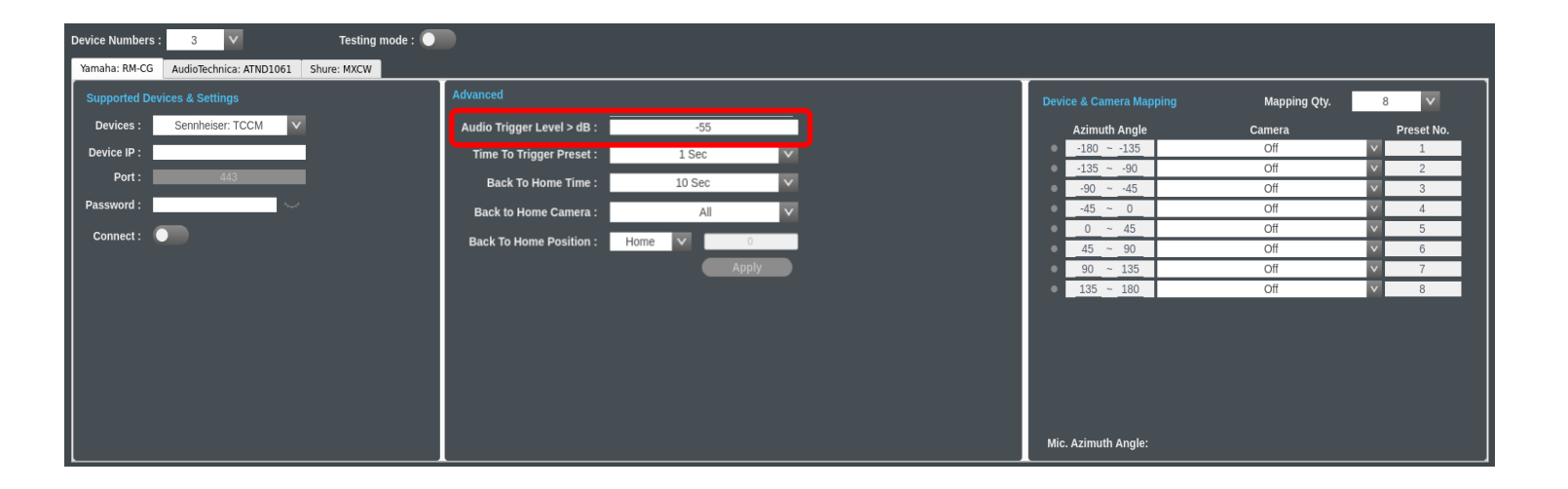

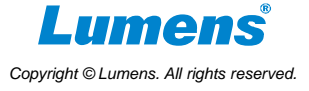

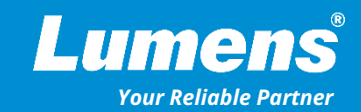

## **Thank You!**

**[in](https://www.linkedin.com/company/lumens-digital-optics) in** 

**MyLumens.com Contact Lumens**

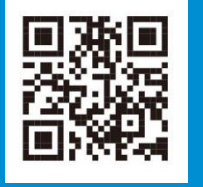

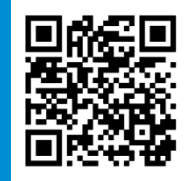